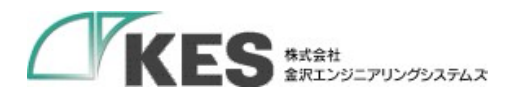

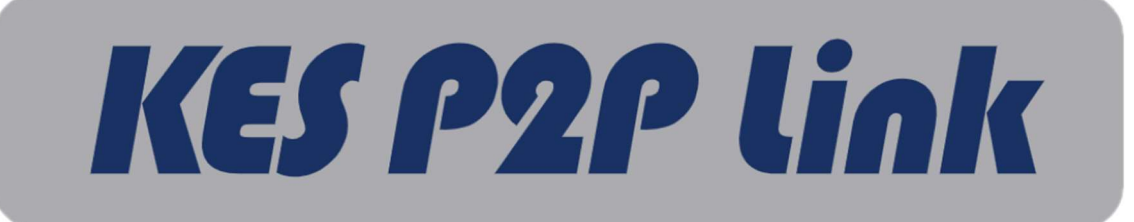

# 親機/子機

セットアップマニュアル

※2024年2月 製品名が変更されました

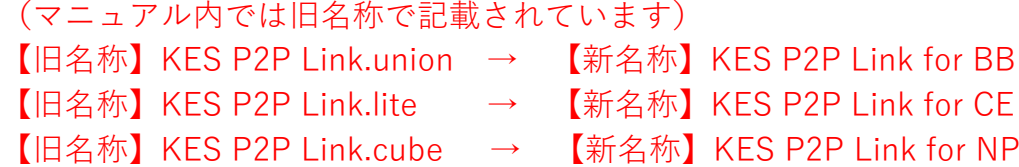

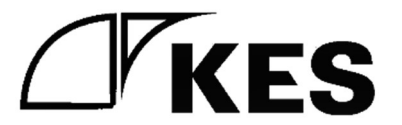

2.0 版

株式会社金沢エンジニアリングシステムズ 製作著作 © Kanazawa Engineering Systems Inc.

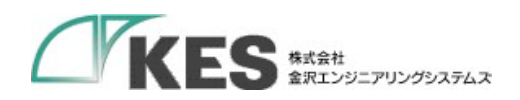

## 1. 内容

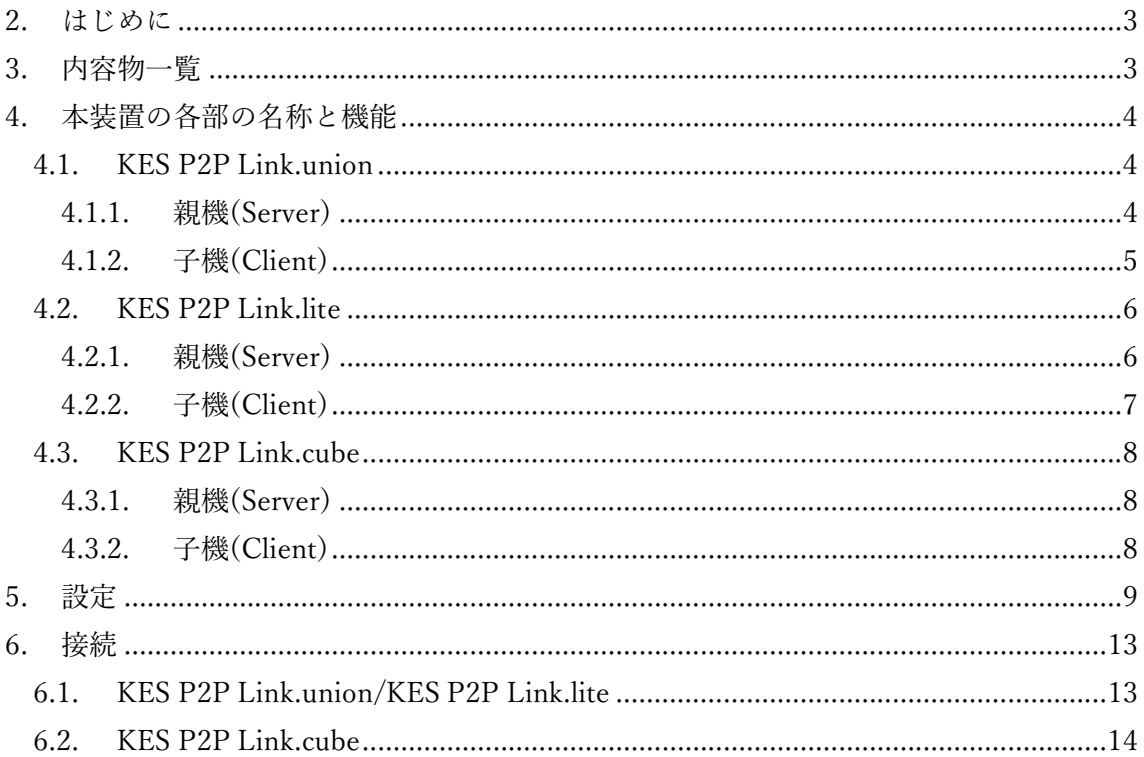

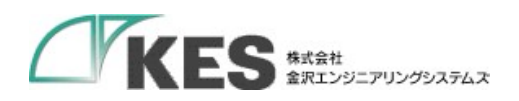

#### 2. はじめに

KES P2P Link.union/ KES P2P Link.lite/ KES P2P Link.cube 親機/子機 (以下、本装置) のセットアップについて記載します。

#### 3. 内容物一覧

お使いになる前に、内容物一覧通りに揃っているかご確認ください。万が一、不足や破損が ございましたら、速やかにご連絡ください。

#### 内容物一覧

### 名称 しゅうしょう しゅうしょう しゅうしょく しゅうしょく しょうしょく 本体(親機または子機) 1  $AC$  電源ケーブル  $1$  $DC$  電源ケーブル  $1$ LTE アンテナ  $2$ Wi-Fi アンテナ  $1$

#### KES P2P Link.union

#### KES P2P Link.lite

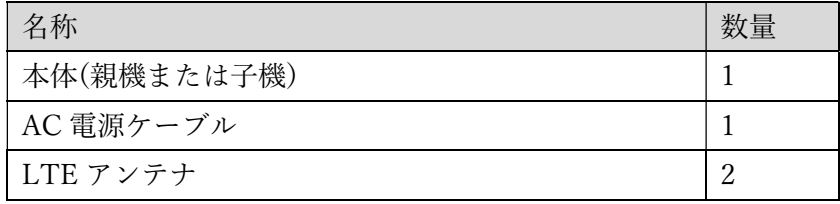

#### KES P2P Link.cube

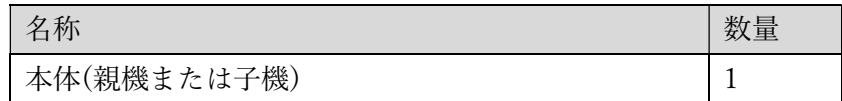

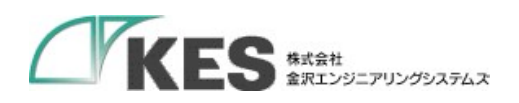

- 4. 本装置の各部の名称と機能
	- 4.1. KES P2P Link.union
		- 4.1.1. 親機(Server)

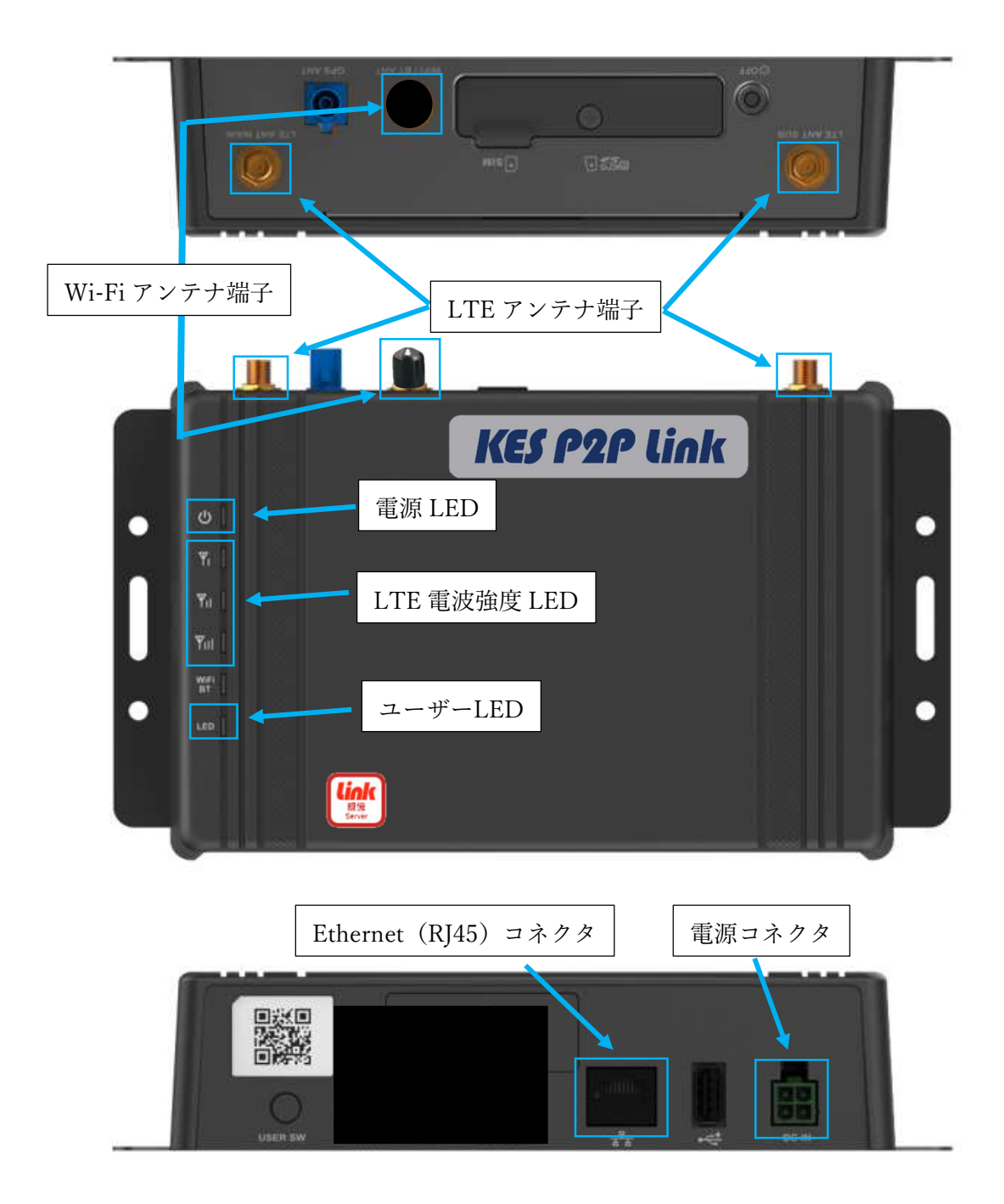

図 3.1.1.1 親機(Server)名称と機能

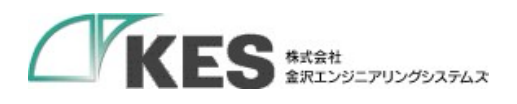

4.1.2. 子機(Client)

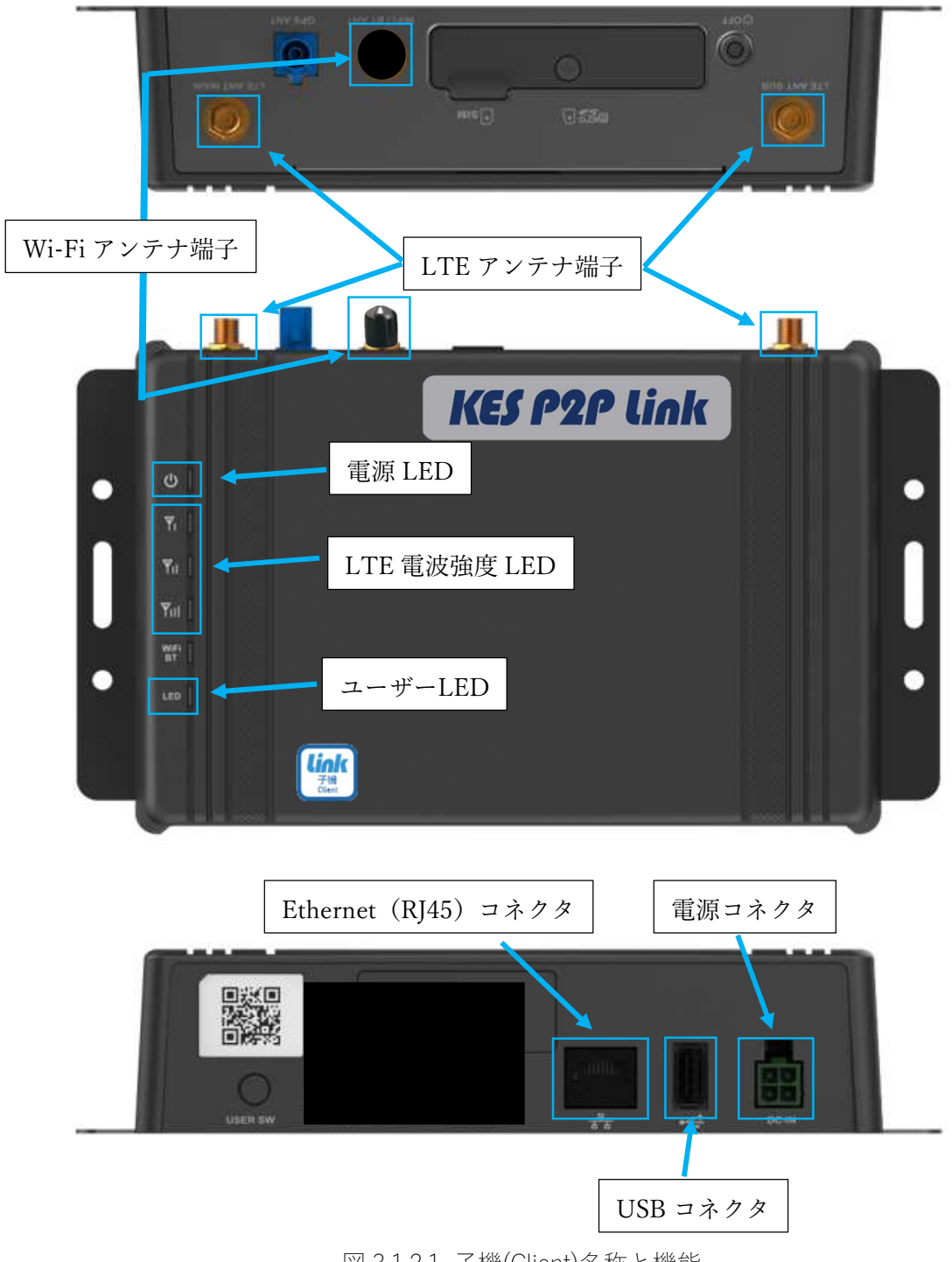

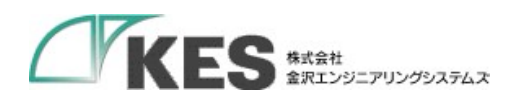

4.2. KES P2P Link.lite

4.2.1. 親機(Server)

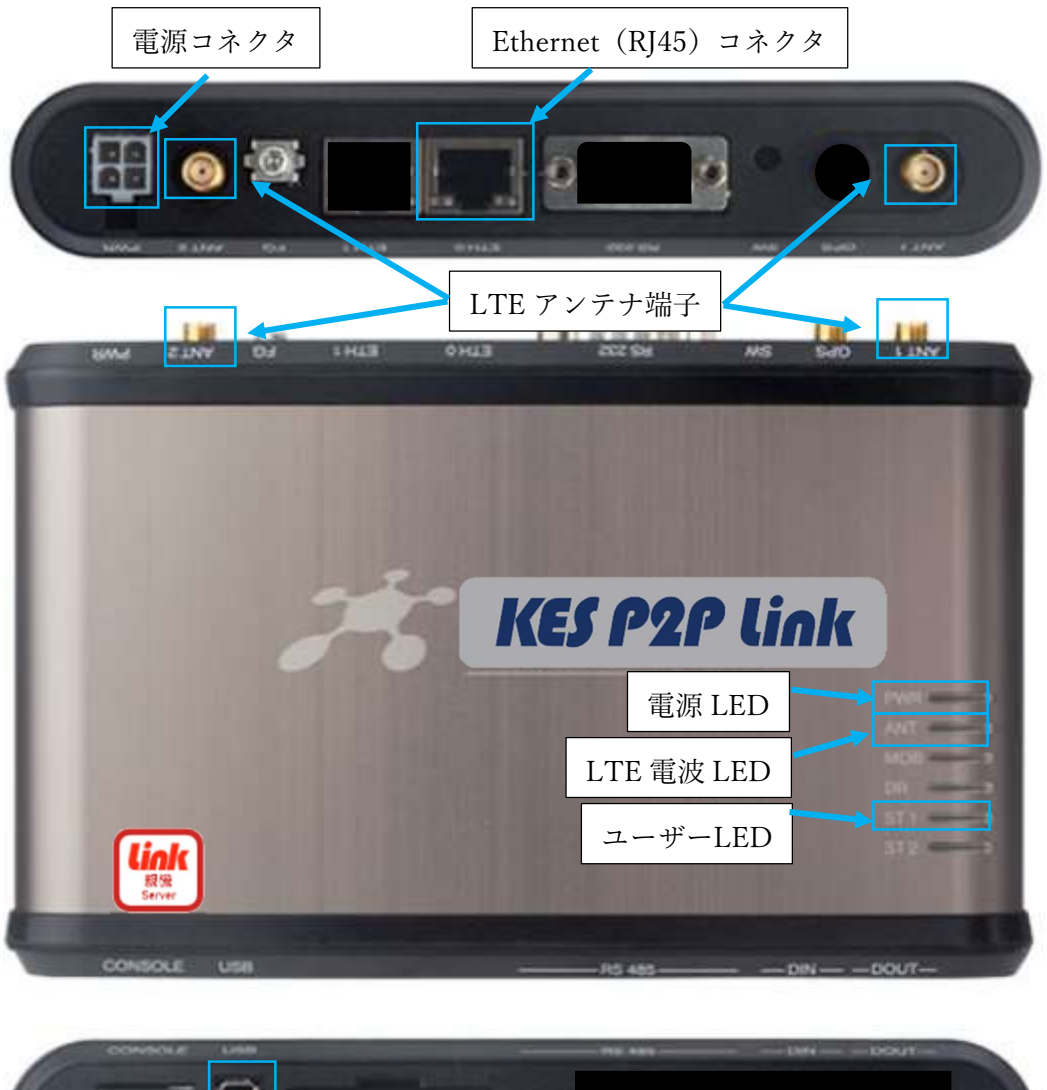

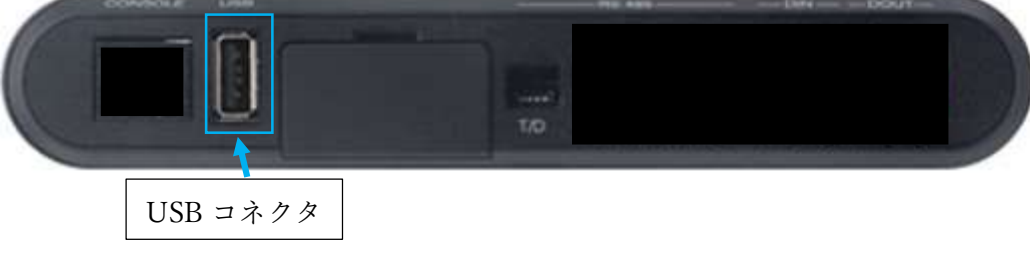

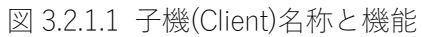

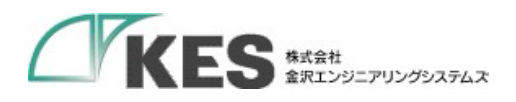

4.2.2. 子機(Client)

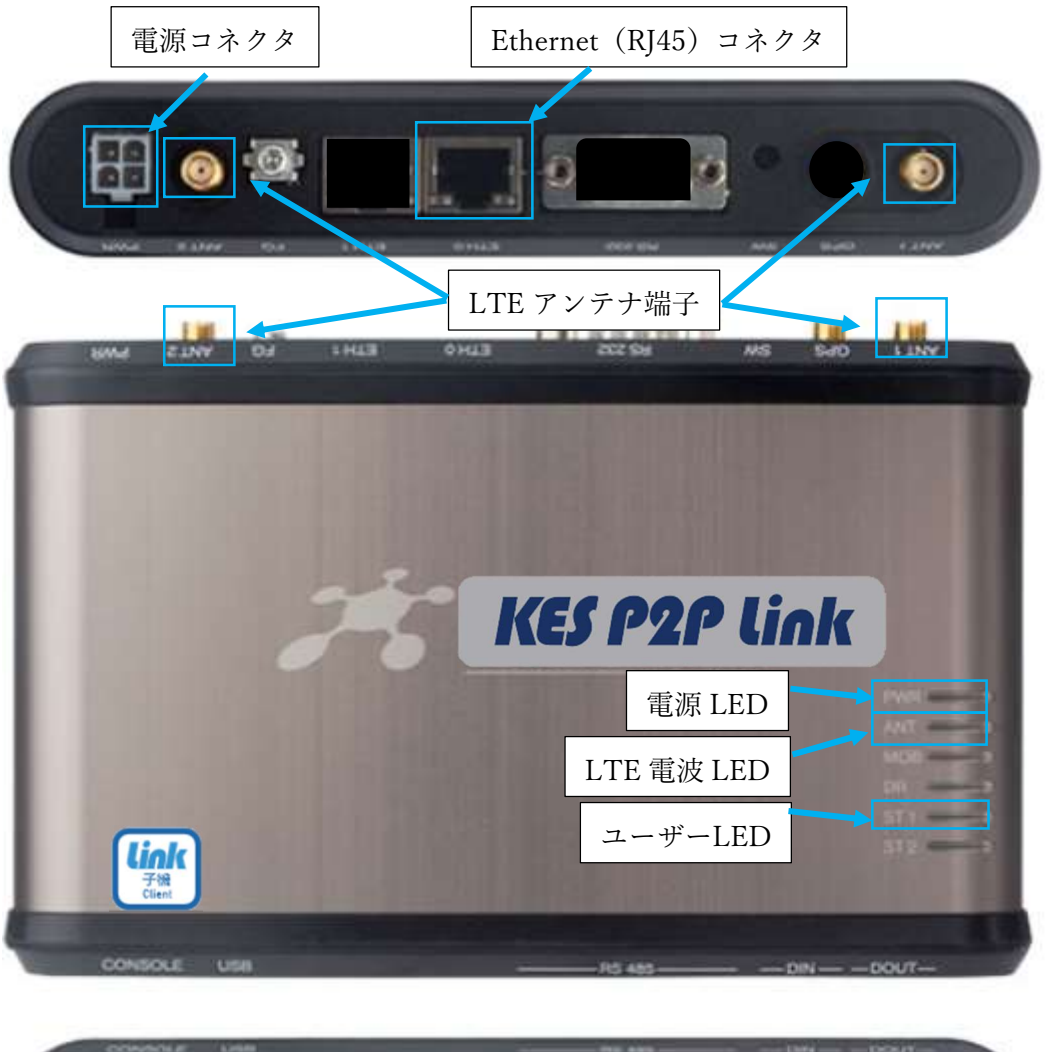

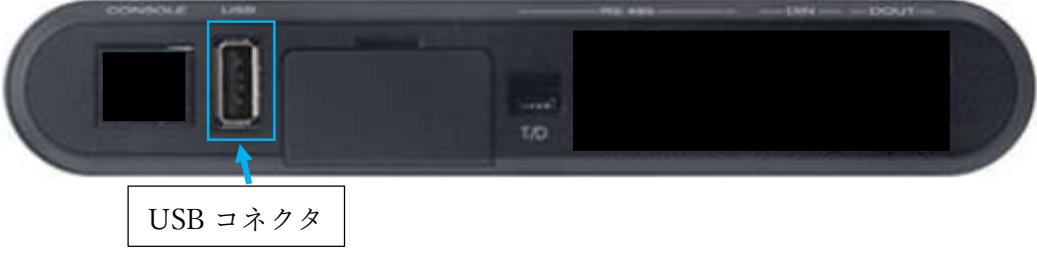

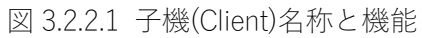

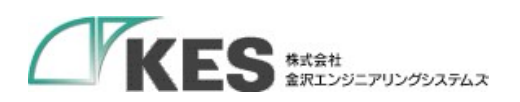

4.3. KES P2P Link.cube

4.3.1. 親機(Server)

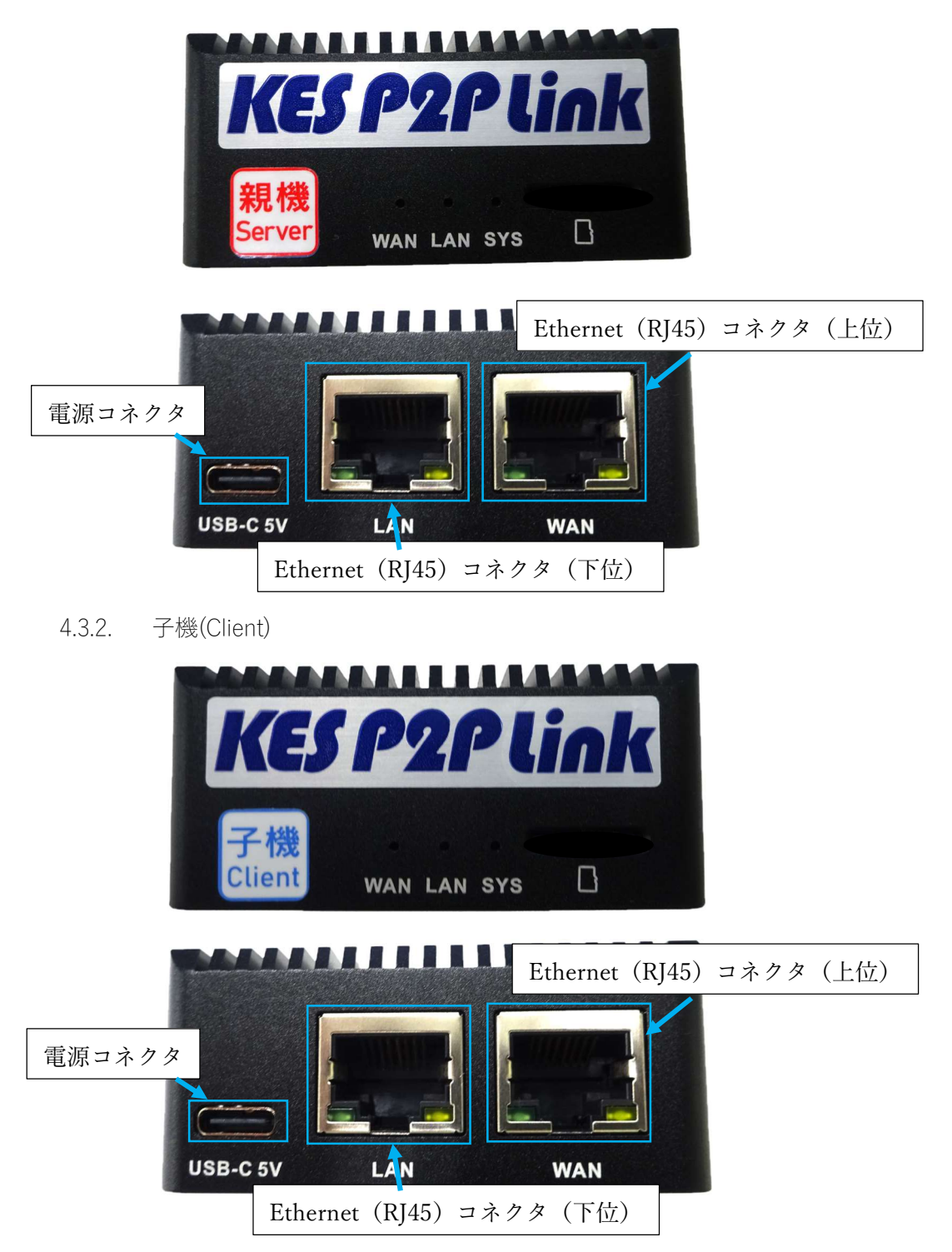

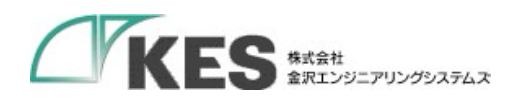

5. 設定

※KES P2P Link.union/KES P2P Link.lite のみ

以下の場合、親機または子機の設定を行ってください。

- ・お客様で SIM を用意する。 ⇒「APN 設定を行う場合」を参照してください。
- ・モバイル回線による接続ではなく、Wi-Fi を使用して接続する ⇒「上位接続方法設定を行う場合」を参照してください。
- ・親機・子機が使用する IP アドレスが、使用するネットワークと重複する ⇒「ネットワーク設定を行う場合」を参照してください。

【設定手順】

- ① USB メモリまたは SD カード(以降、メディア)を用意してください。
- ② メディアに以下のファイルを配置してください。
	- [パス]
		- E:¥ (メディアドライブレター)

 $L$ kesp2plink  $L$ setting.txt

[ファイル内容]

● APN 設定を行う場合 APN="APN <sup>名</sup>" USER="ユーザー名" PASSWORD="パスワード"

例)

APN="m2m4biz.softbank" USER="m2mbiz" PASSWORD="m2mbiz"

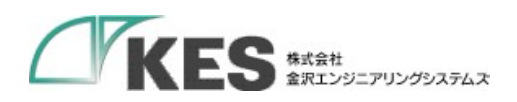

 上位接続方法設定を行う場合 UPPER\_LINK="3g" or "wifi" 3g:SIM によるモバイル回線接続(出荷時、モバイル回線接続になっています) wifi:Wi-Fi 接続 WIFI\_SSID="SSID" WIFI\_PASS="パスワード" WIFI\_MANUAL="0" or "1" 0:DHCP を使用する 1:DHCP を使用しない WIFI IP=" $IP$  アドレス" WIFI\_SUBNETMASK="サブネットマスク" WIFI DEFAULTGATEWAY="デフォルトゲートウェイ IP アドレス" WIFI\_DNS=" $DNSIP 7FUX$ 

例)モバイル回線接続 UPPER\_LINK="3g"

例)Wi-Fi DHCP 使用する UPPER\_LINK="wifi" WIFI\_SSID="test\_ssid" WIFI\_PASS="test\_pass" WIFI\_MANUAL ="0"

例)Wi-Fi DHCP 使用しない UPPER\_LINK="wifi" WIFI\_SSID="test\_ssid" WIFI\_PASS="test\_pass" WIFI\_MANUAL ="1" WIFI\_IP="192.168.10.10" WIFI\_SUBNETMASK="255.255.255.0" WIFI\_DEFAULTGATEWAY=" 192.168.10.1 WIFI\_DNS="8.8.8.8"

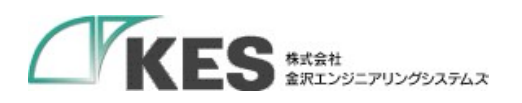

● ネットワーク設定を行う場合(※) IP="親機 IP アドレス" SUBNETMASK="サブネットマスク" DHCP START="DHCP 開始 IP アドレス" DHCP END=" DHCP 終了 IP アドレス"

例) IP="192.168.253.220" SUBNETMASK="255.255.255.0" DHCP\_START="192.168.253.221" DHCP\_END="192.168.253.225"

※)通常は設定不要です。親機の IP アドレスが、ご使用環境のネットワークと重複 する場合のみ、設定変更してください。

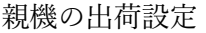

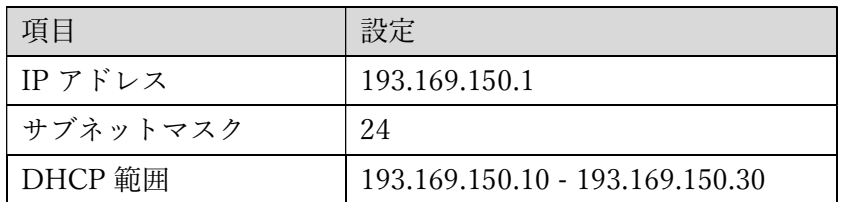

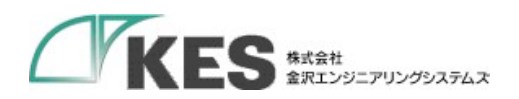

③ メディアを本装置に挿入してください。 メディア挿入後、ユーザーLED の点灯状態が変化します。処理状態と LED 点灯状態は 以下のいずれかになります。

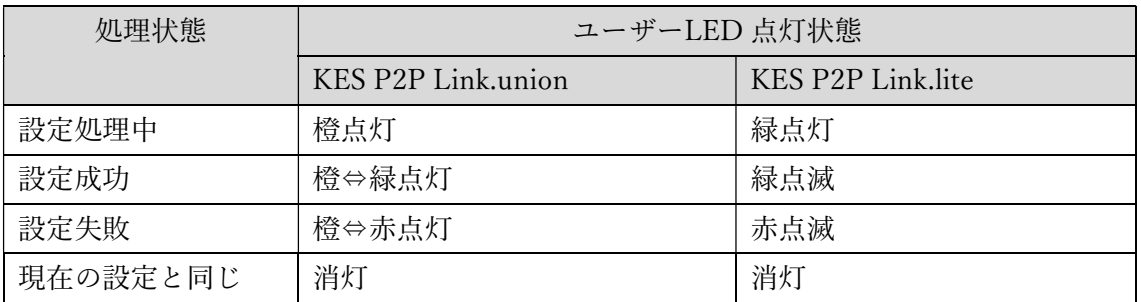

- 設定処理中 メディアを抜かないでください。
- 設定成功

メディアを抜いてください。本装置が自動で再起動します。

設定失敗

メディアを抜き、setting.txt と同階層に出力される result.txt を確認し、setting.txt を 修正してください。

● 現在の設定と同じ メディアを抜いてください。

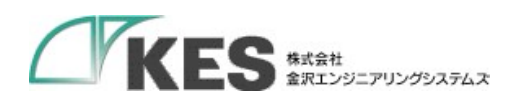

6. 接続

6.1. KES P2P Link.union/KES P2P Link.lite

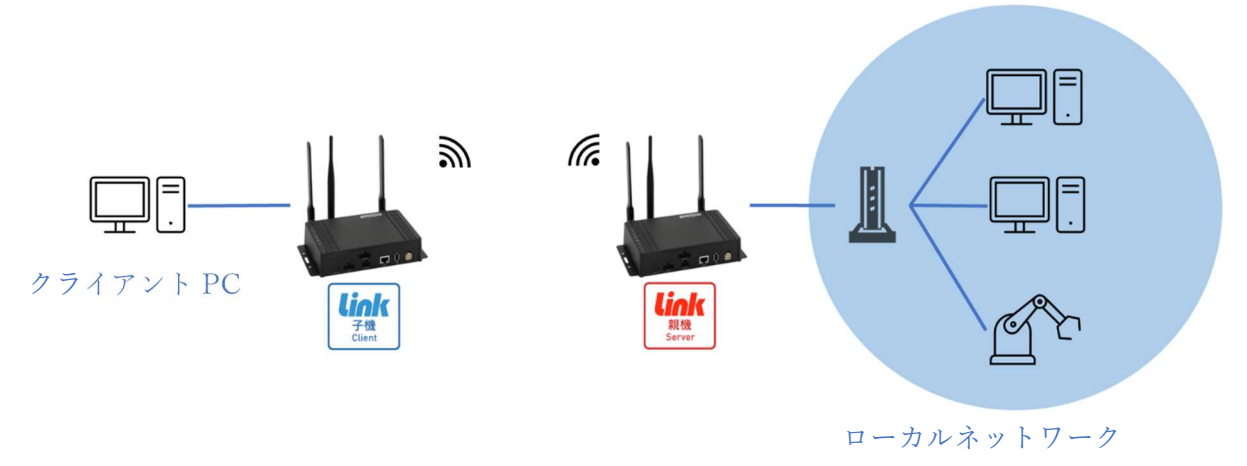

図 6.1 接続イメージ

[前提条件]

クライアント PC をローカルネットワークに接続して、通信可能な状態にしてください。 Wi-Fi で接続する場合、インターネット接続可能な Wi-Fi ルーターを用意してください。

[接続手順]

- ① 親機の Ethernet(RJ45)コネクタと接続したい機器(PC、ルーター等)の LAN ポートを LAN ケーブルで接続します。
- ② 子機の Ethernet(RJ45)コネクタと接続したい機器(PC 等)の LAN ポートを LAN ケーブ ルで接続します。
- ③ 親機・子機共に AC または DC 電源ケーブルを接続し、本装置に電源を投入してくださ い。
- ④ 子機のユーザーLED が点滅すると、接続完了です。 (子機のユーザーLED 点滅中が親機と接続中になります。)

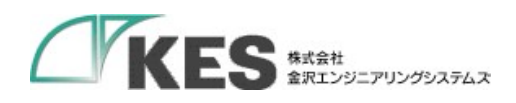

#### 6.2. KES P2P Link.cube

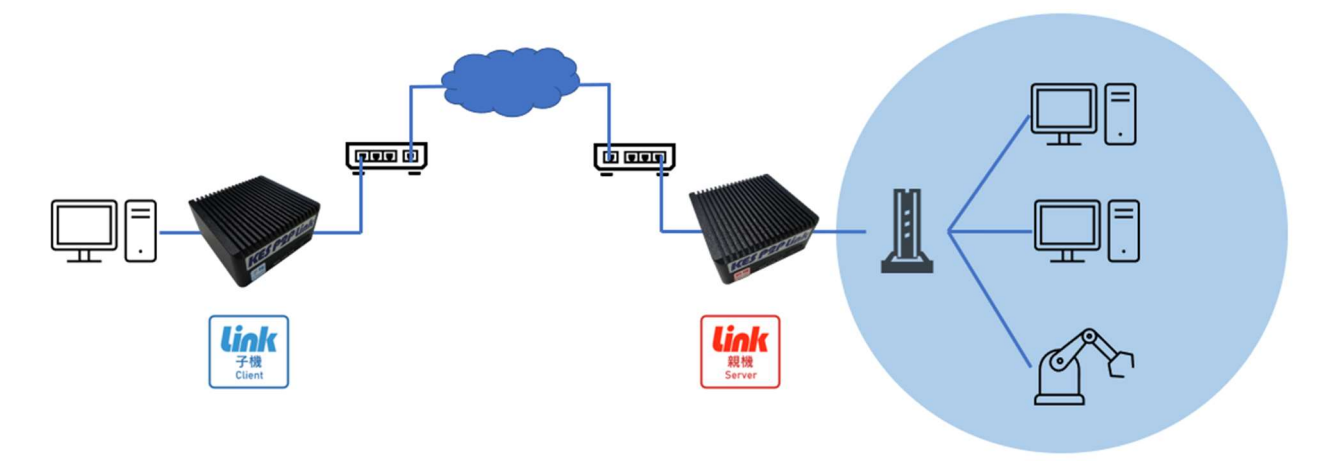

#### 図 6.2 接続イメージ

[前提条件]

クライアント PC をローカルネットワークに接続して、通信可能な状態にしてください。

[接続手順]

- ① 親機の Ethernet(RJ45)コネクタ(上位)とインターネット接続している LAN ケーブル を接続します。
- ② 親機の Ethernet(RJ45)コネクタ(下位)と接続したい機器(PC、ルーター等)の LAN ポートを LAN ケーブルで接続します。
- ③ 子機の Ethernet(RJ45)コネクタ(上位)とインターネット接続している LAN ケーブル を接続します。
- ④ 子機の Ethernet(RJ45)コネクタ(下位)と接続したい機器(PC 等)の LAN ポートを LAN ケーブルで接続します。
- ⑤ 親機・子機共に電源コネクタに電源ケーブルを接続し、本装置に電源を投入してくださ  $V_{\alpha}$

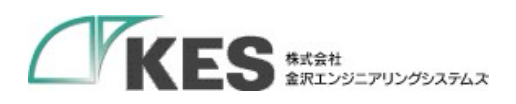

制限事項

● Wi-Fi を使用する場合 ファイアウォールへの通信許可のルール追加が必要になります。 追加する内容については別紙を参照してください。

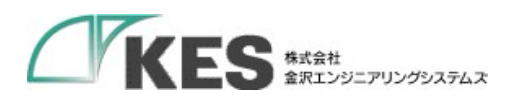

[MEMO]

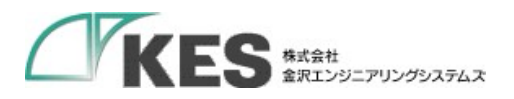

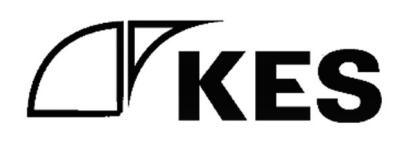